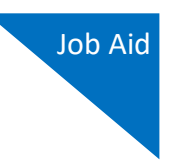

## Linking an Authorization to a CJA-21 Voucher

After your authorization has been approved by the judge, it appears in your Closed Vouchers panel. **First**, click the voucher number link to view the voucher to **read any notes and/or documentation added by the Court for further directive in regards to your request.**

- Counsel must notify the service provider what funds have been authorized, the hourly rate and instruct the service provider to notify counsel before exceeding the authorized amount so that counsel can determine whether to request additional funds from the Court.
- Counsel must review and certify the accuracy and thoroughness of the expert's voucher prior to submitting it to the Court for review and approval
- The description of the work performed must directly relate to the work that was requested in the expert authorization. If it does not, an explanation as to why the work varied from the request should be included.
- Time description entries should be entered on the service page by date performed and detailed enough to allow the judge to quickly and easily assess the reasonableness of the work performed. The expert needs to upload an invoice and cv/resume if not previously provided with Auth.

**\*\* An existing** (previously rejected or without sufficient funds) **CJA21 cannot be edited**. Start at **Step 1**

#### **Step 1**

To create a CJA-21 voucher and link it to the authorization, you must first select your appointment. On the Home page, in the Appointments' List section, click the case number link.

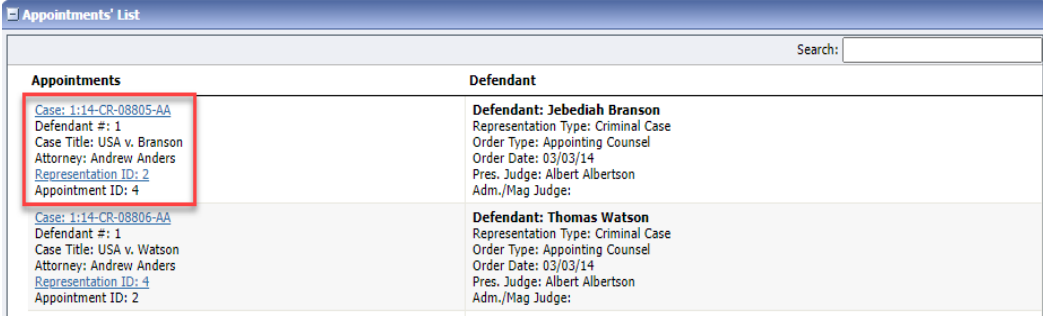

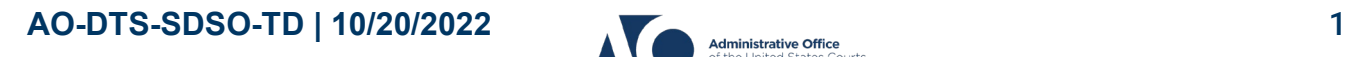

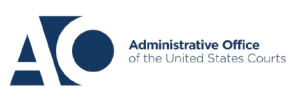

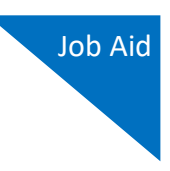

**There is more than one way to find your appointment.** An attorney is expected to be aware of their service provider claims, as vouchers should be submitted to the court as services are performed. Other than transcripts needed for Appeal, the CJA 20 would be the last voucher for your appointment. Once you submit your CJA20 the appointment is terminated per procedure. To find a terminated appointment see below:

From your home page, click on Operation then My Appointments.

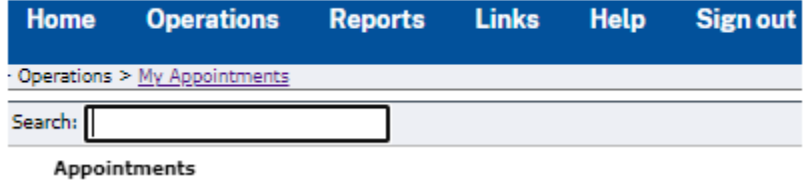

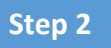

Once you select the case number, this will take you to the Appointment page. To create the CJA-21 voucher, in the Appointment section, click the CJA-21 **Create** link.

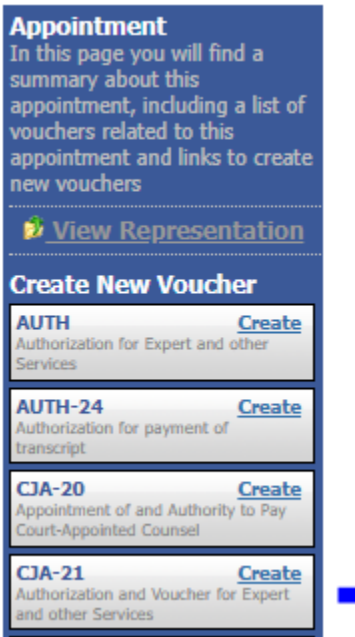

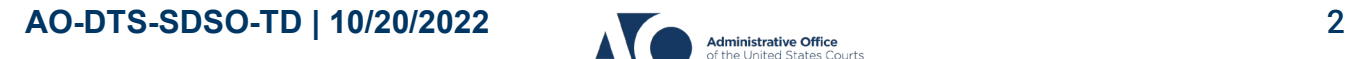

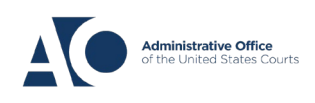

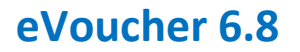

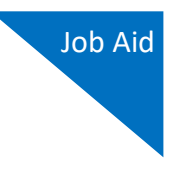

#### **Step 3**

The application automatically displays existing requests for authorizations. Select the appropriate authorization. If more than one, **look to the Service Type to make sure you are choosing the correct Authorization** to link your CJA 21.

## **Basic Info**

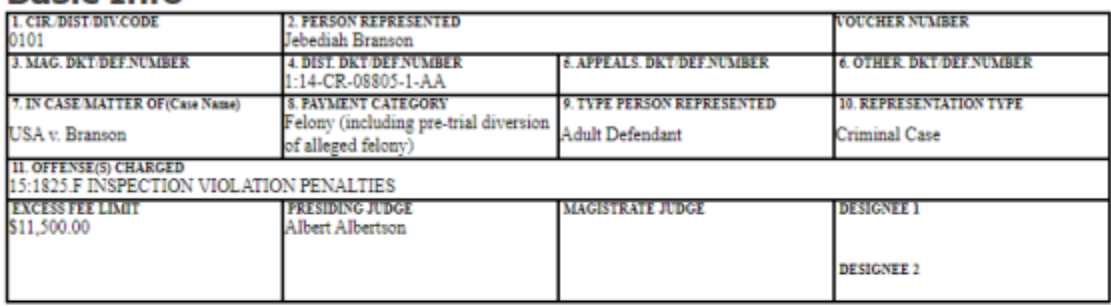

#### **Authorization Selection**

Select the Associated Authorization, or click No Authorization Required.

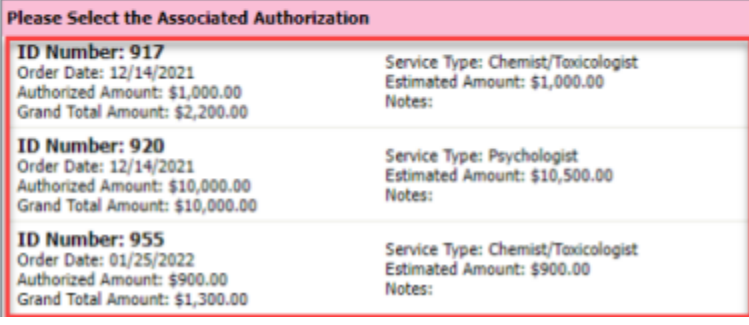

If there are no associated authorizations available, a "No Authorization Requests Found" message displays, and you must click the **No Authorization Required** link to proceed.

## **Basic Info**

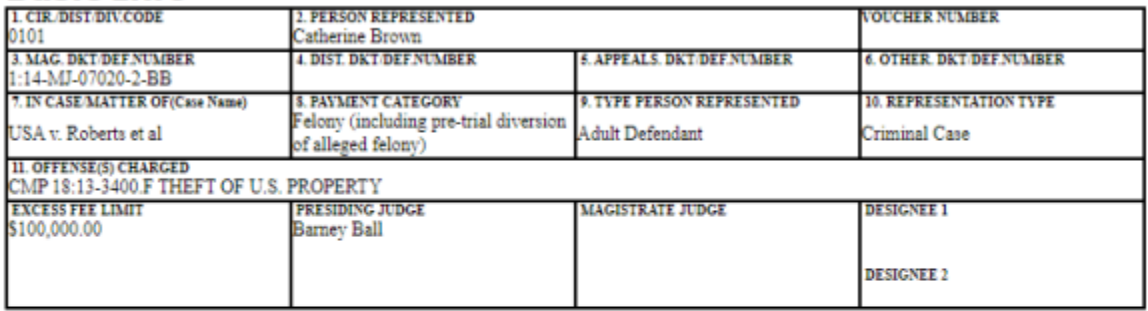

#### **Authorization Selection**

Select the Associated Authorization, or click No Authorization Required.

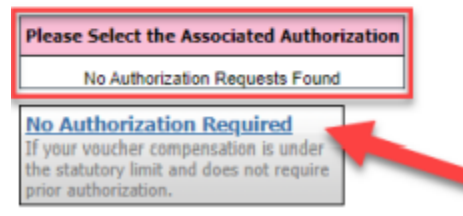

# **AO-DTS-SDSO-TD** | 10/20/2022 3

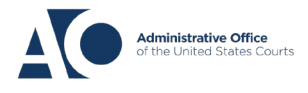

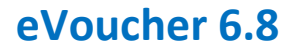

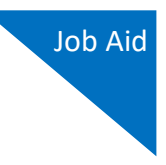

## **Step 4**

If using an approved authorization, you must select the appropriate authorization from the list before you can enter the new voucher information. When an authorization is selected, the cell turns light blue.

#### **Authorization Selection**

Select the Associated Authorization, or click No Authorization Required.

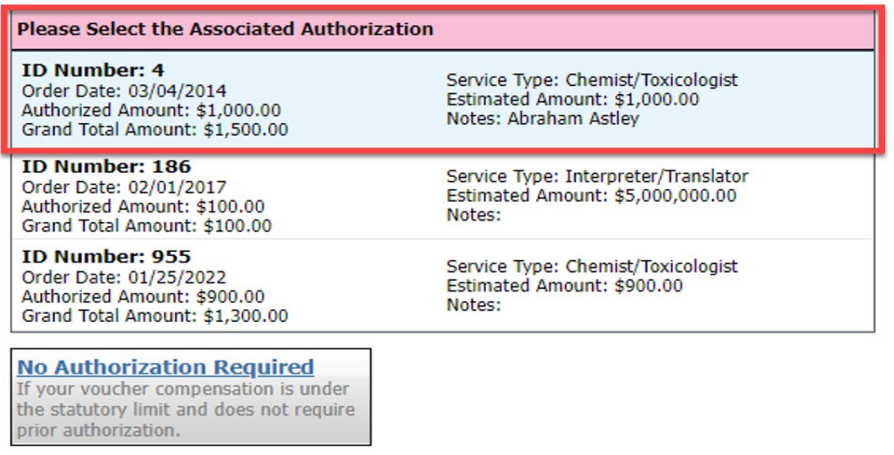

## **Step 5**

Complete the New Voucher Information section by searching for an existing expert, only those matching the Auth's Service Type ie. Chemist/Toxicologist will appear in the dropdown menu. The expert must have identified themselves the same on their registration form to appear. Contact your expert to confirm their choice and have them edit their profile as applicable.

#### **New Voucher Information**

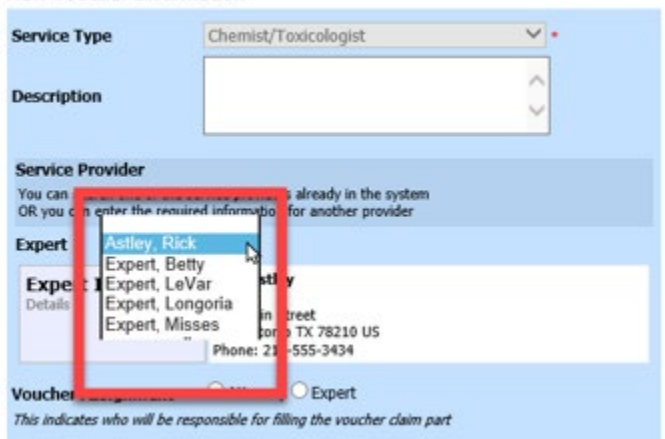

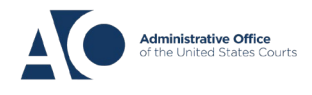

**eVoucher 6.8**

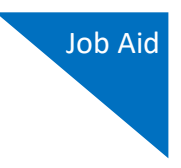

The FLMD eVoucher system does not allow you to manually input an expert and automatically data is deleted by the system. New and Inactive vendors must register on our public website [www.flmd.uscourts.gov/evoucher-resources,](http://www.flmd.uscourts.gov/evoucher-resources) under Resources for Experts and Vendors.

#### Select - "Request Access to eVoucher (Vendors)"

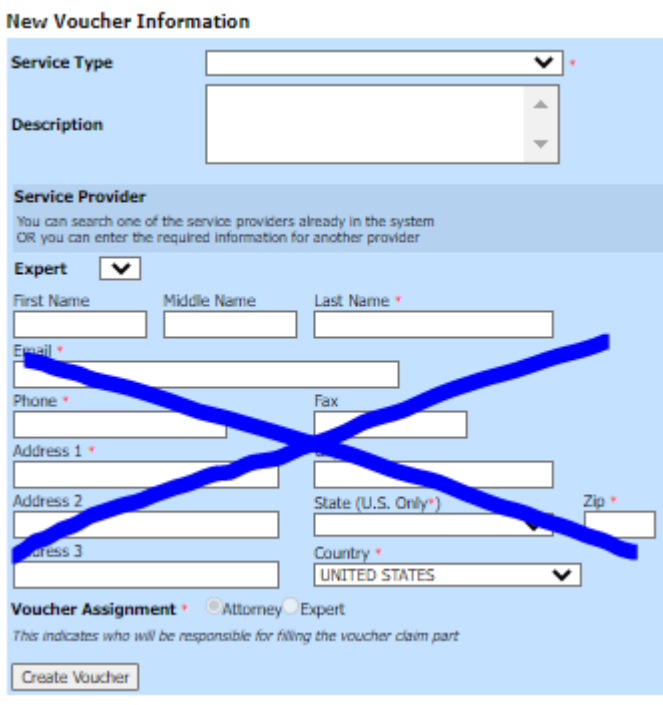

## **Step 6**

To determine any increase in the authorization amount, compare the original authorized amount to the grand total amount, which includes the increase.

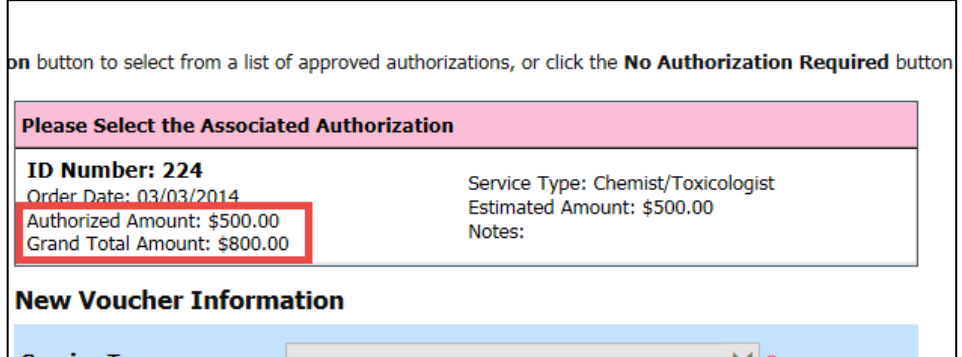

**AO-DTS-SDSO-TD** | 10/20/2022

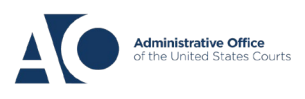

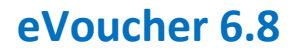

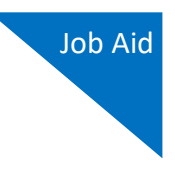

## **Step 7**

In the FLMD the experts have rights to enter their own expenses. Assign the voucher by clicking the appropriate radio button to indicate whether you or the expert will enter the service fees on the voucher once the **Voucher Assignment** radio buttons become available.

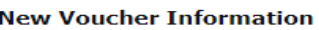

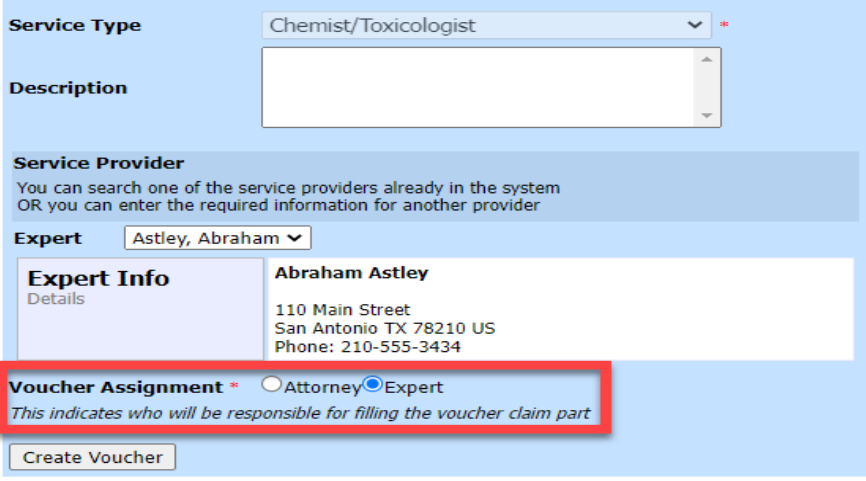

## **Step 8**

Once you have made your selection, click **Create Voucher**.

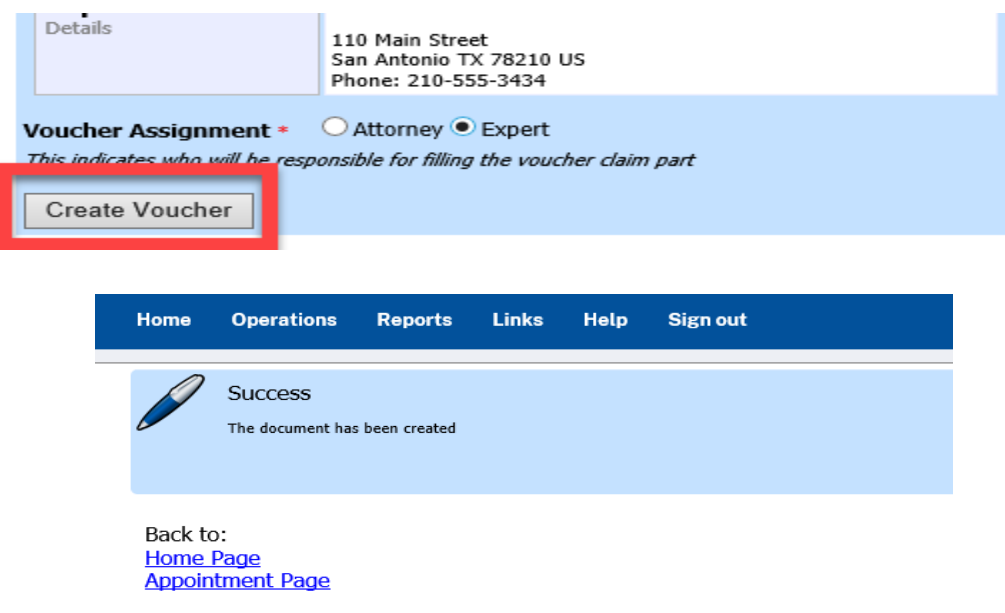

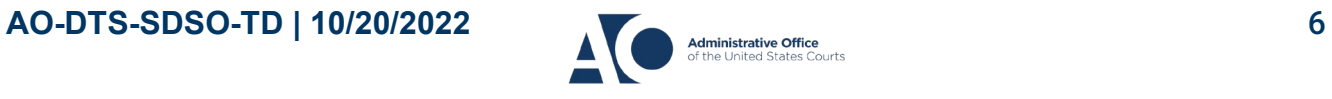

**eVoucher 6.8**

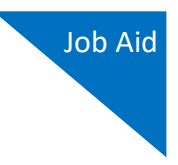

If you indicated that the CJA-21 voucher is to be **completed by the expert**, a message appears stating that the voucher has been created and **now available on the expert's Home page**.

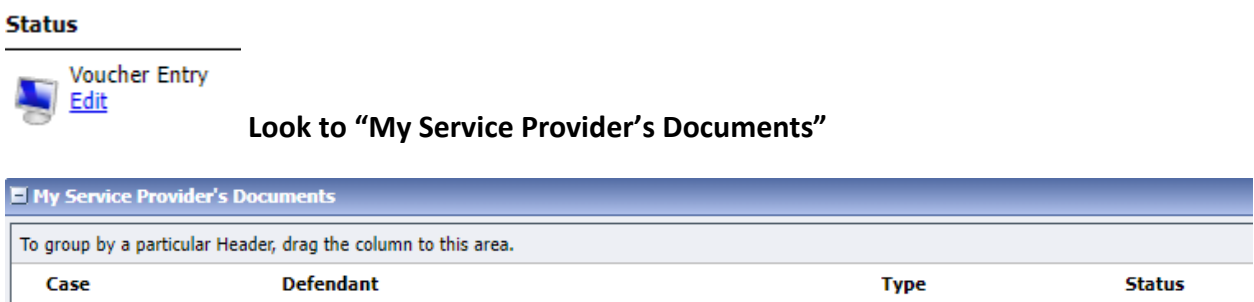

If you indicated that the CJA-21 voucher is to be **completed by the attorney**, the voucher opens for you to enter services. Until you complete to submit the voucher to the Court, it will remain in Voucher Entry - Edit. **Under "My Active Documents".**

## **\*A CJA-21 with Incomplete descriptions and without an invoice will be returned.**

**Note:** All CJA-21 vouchers, whether created and submitted by you or by the expert, are then returned to the My Service Providers' Voucher folder on your Home page. You must virtually sign the completed CJA-21 voucher to submit it to the court for processing.

- Counsel must notify the service provider what funds have been authorized, the hourly rate and instruct the service provider to notify counsel before exceeding the authorized amount so that counsel can determine whether to request additional funds from the Court.
- **Counsel must review and certify the accuracy and thoroughness of the expert's voucher prior to submitting it to the Court for review and approval. With interpreter vouchers confirm dates match with dates you met with client.**
- The description of the work performed must directly relate to the work that was requested in the expert authorization. If it does not, an explanation as to why the work varied from the request should be included.
- Time description entries should be entered on the service page by date performed and detailed enough to allow the judge to quickly and easily assess the reasonableness of the work performed. The expert needs to upload an invoice and cv/resume if not previously provided with Auth.

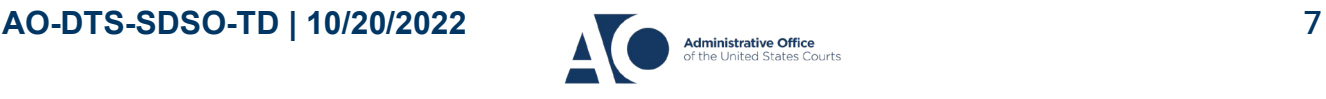